# **Google Classroom への参加方法(児童生徒)**

■Google Classroom に参加する方法

①Google chrome を開きます。

②Google ホーム画面右上の「Google アプリ」から「アカウント」をクリックします。

※Google アプリが表示されていない時は、検索バーに「Google アカウント」と入力し、検索結果の上位「Google アカウント」をクリックします。)

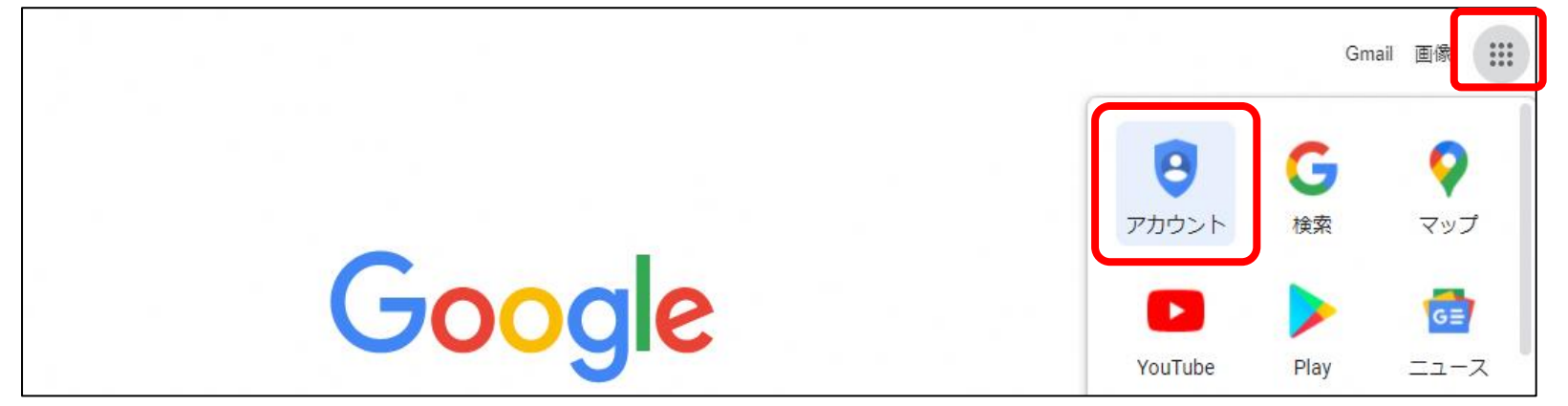

#### ③Google アカウント画面が表示されます。画面右上の「Google アカウントに移動」をクリックします。

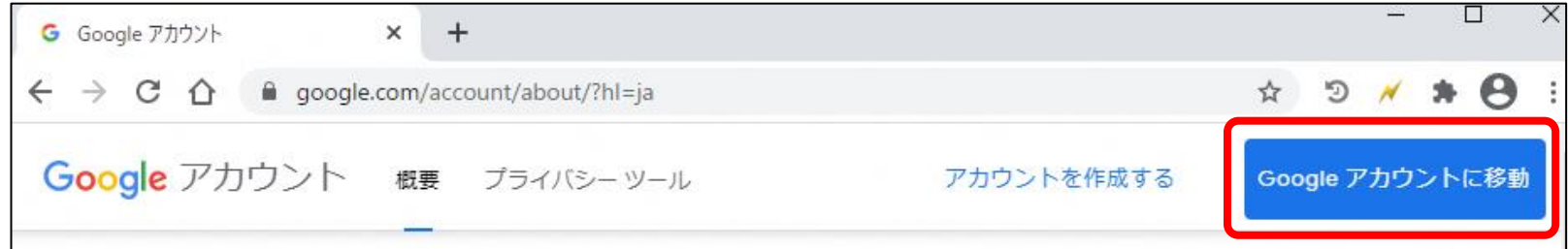

④メールアドレスを入力し、「次へ」をクリックします。 パスワードを入力し、「次へ」をクリックします。

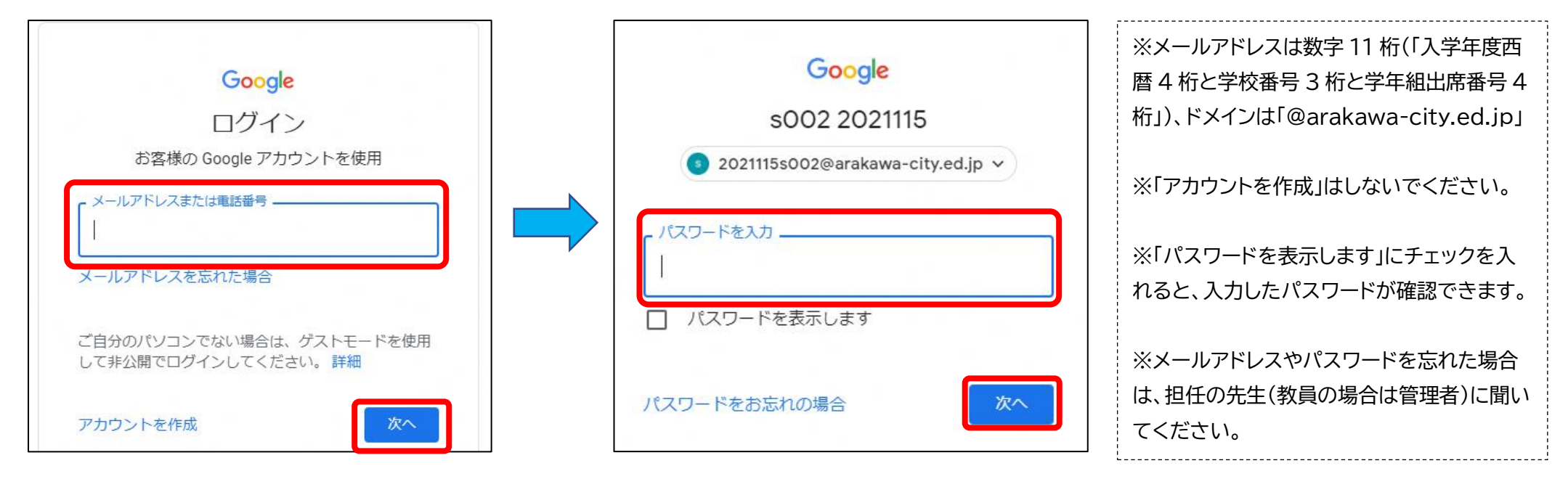

⑤初回ログイン時のみ同意画面が表示されます。「同意する」をクリックします。Google アカウントのホーム画面が表示されます。

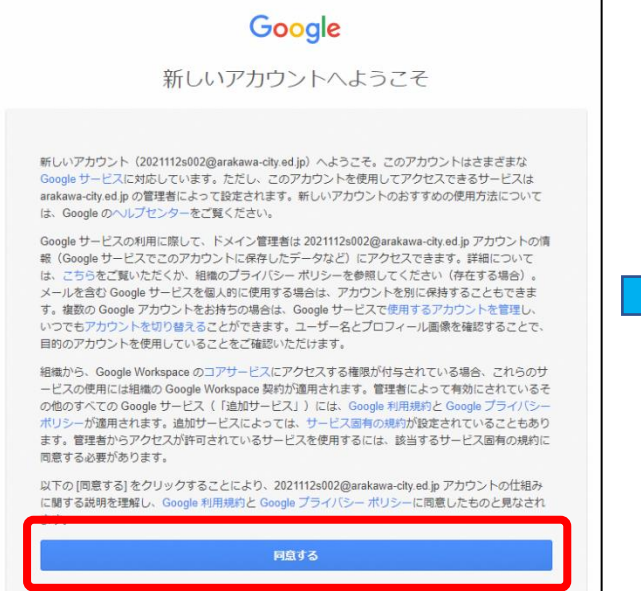

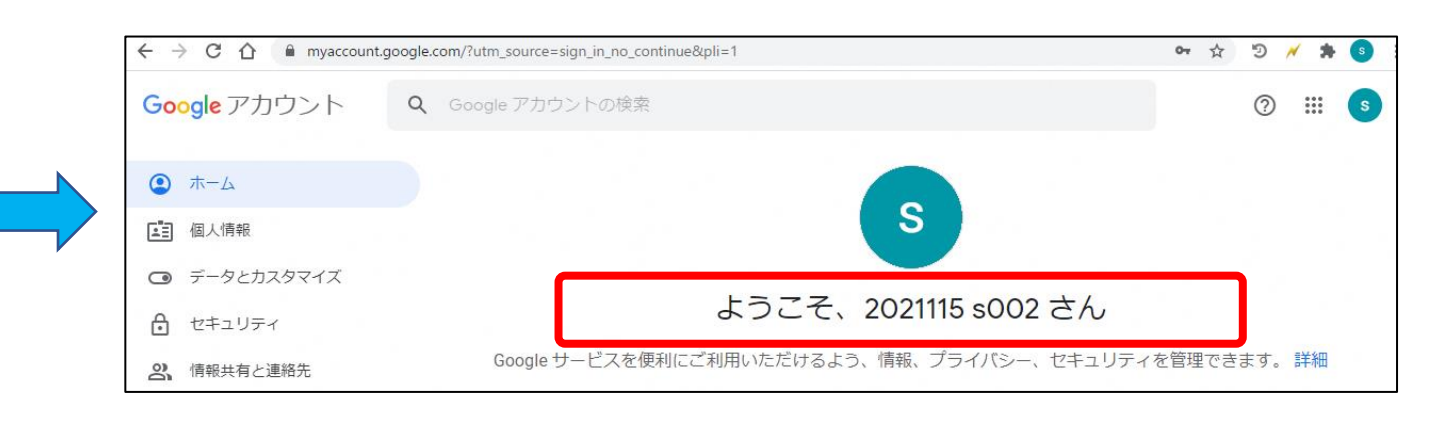

# ⑥画面右上の「Google アプリ」から、「Classroom」をクリックします。

初回時のみ同意画面が表示されます。「続行」をクリックします。

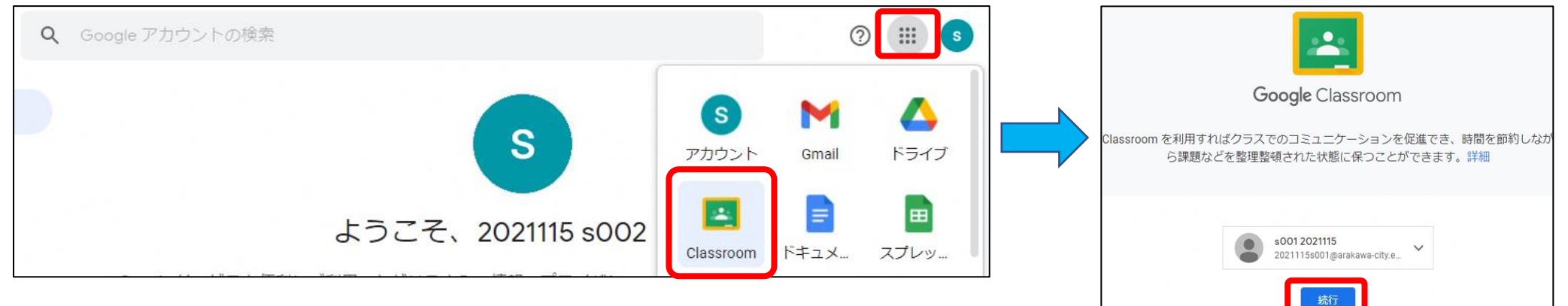

# ⑦Classroom 画面が表示されます。画面右上の「クラスへの参加はこちら」をクリックします。

初回時のみ役割を選ぶ画面が表示されます。「私は生徒です」をクリックします。

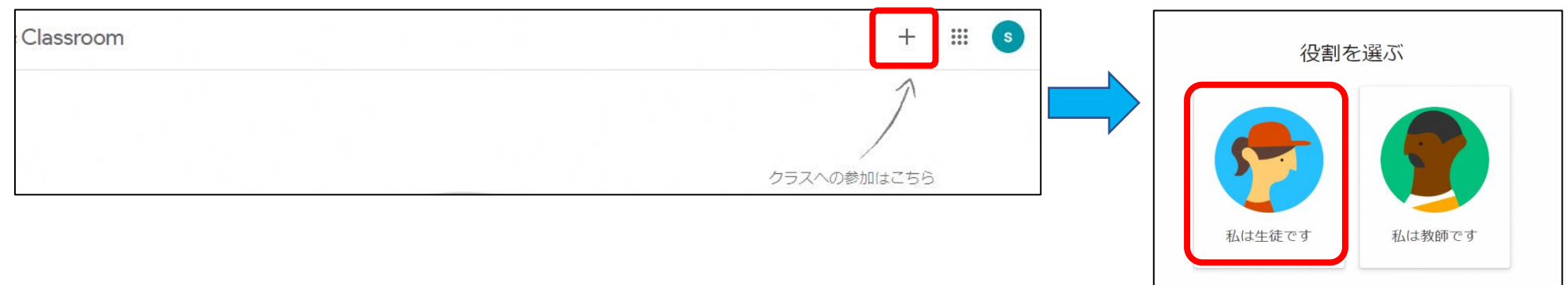

### ⑧「クラスコード」をクリックし、クラスコードを入力後、「参加」をクリックします。

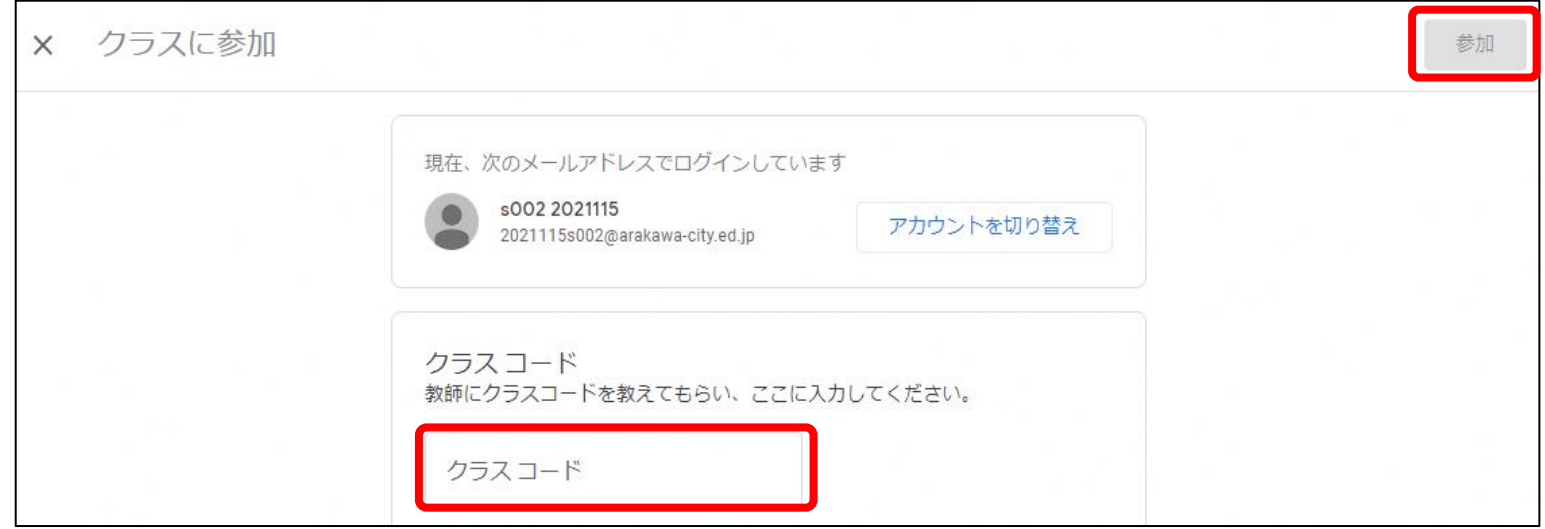

### ⑨参加したクラスの Classroom 画面が表示されます。

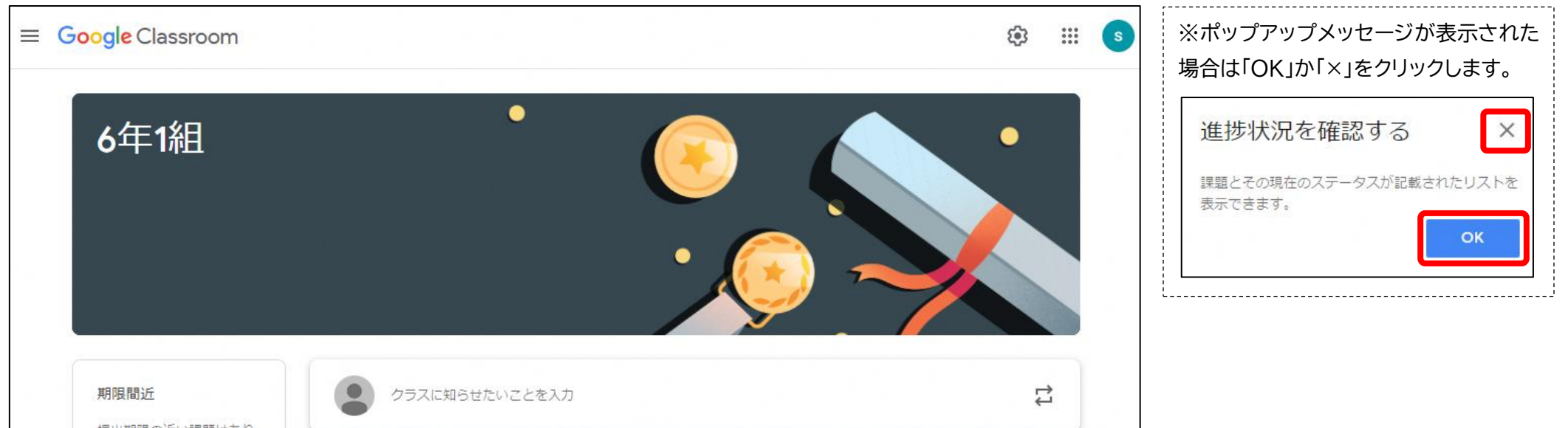

# **Google Meet でクラスのビデオ会議をする方法**

①「Meet のリンク」をクリックする。(カメラ使用許可のメッセージが画面に出たら、「許可」をクリックしてください。)

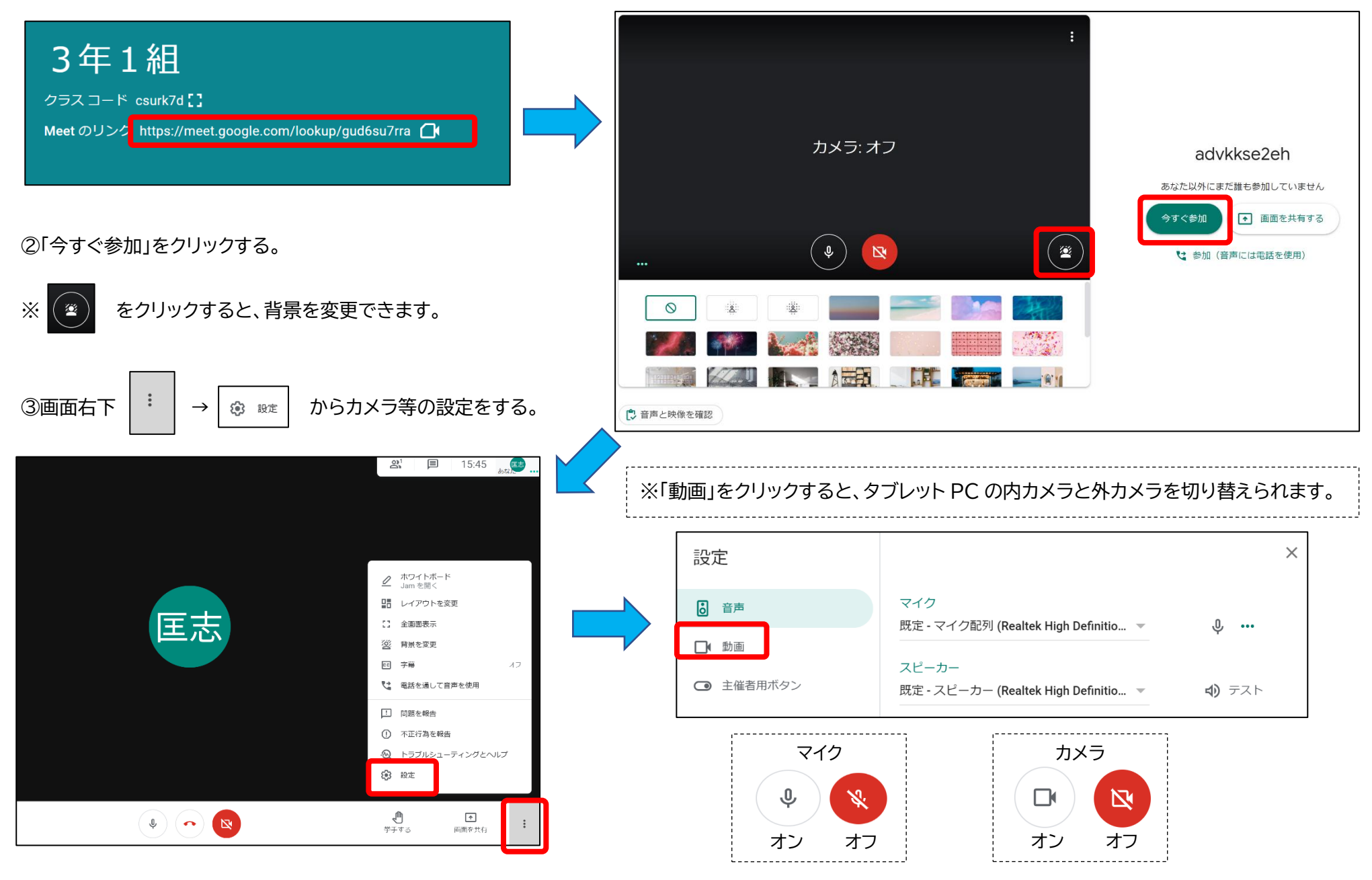